### **Colour in Motion**

Installation initiale de la série Epson ET-2756 avec les encres Sublisplash EPN+

Adobe Photoshop

#### Utiliser cette imprimante uniquement avec de l'encre Sublisplash, ne pas utiliser l'encre d'origine.

1. Configurer / premier remplissage / initialiser l'imprimante

Veuillez suivre toutes les étapes de configuration décrites dans le dépliant "Série ET-2756 FR".

Pour assurer un bon fonctionnement, quelques réglages doivent être effectués sur l'imprimante. Elle est suivie d'une introduction de base d'opération :

#### 1. Panneau de commande / écran LCD

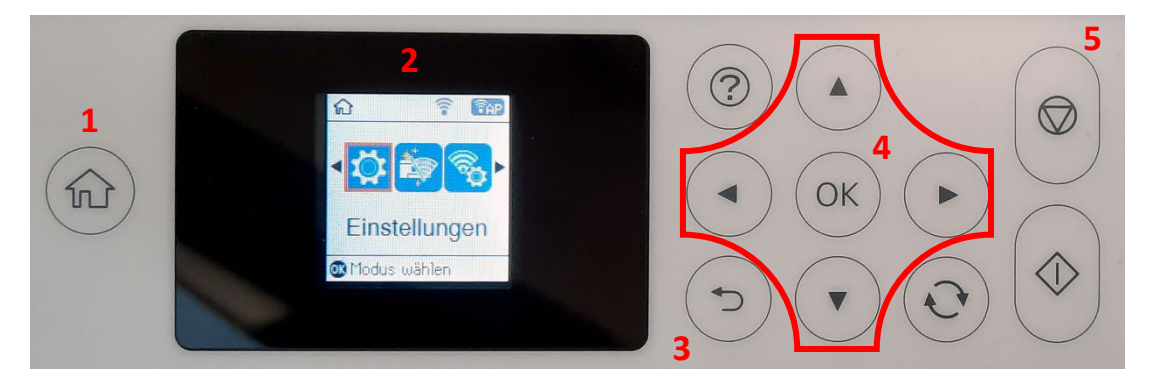

Signification des touches du panneau de commande:

1: Affiche la page de démarrage.

2: Affichage LCD. Affiche les menus et les messages. Utilisez les boutons du panneau de commande pour sélectionner un menu ou effectuer des réglages.

3: Retourner à l'écran précédent.

4: Utilisez les flèches ◄,►,▲,▼ pour vous dans les menus, puis appuyez sur OK pour ouvrir le menu sélectionné ou pour effectuer des réglages ou confirmer les paramètres.

5: Arrête l'opération en cours.

## www.sublisplash.de

**Colour in Motion** 

Instructions Affichage LCD :

Les menus et les messages s'affichent sur l'écran LCD. En appuyant sur les touches ► ◄ ▲ ▼ vous pouvez sélectionner un menu ou un réglage..

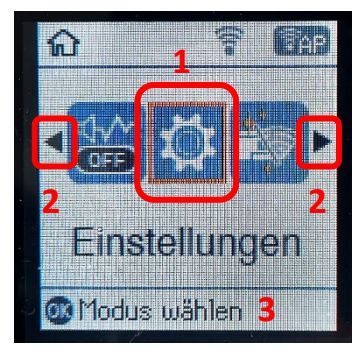

Avec les flèches ► und ◄ (2) Lorsqu'ils sont affichés, vous pouvez faire défiler dans les différentes icônes de menu et les paramètres. Sur l'écran de démarrage, l'élément de menu actuellement sélectionné est encadré. (1).

Après avoir sélectionné une fonction/un élément de menu, les boutons correspondants sont affichés. (3).

Pour configurer votre imprimante, veuillez sélectionner l'élément de menu "Paramètres" et confirmer votre sélection avec le bouton "OK".

Sur la page suivante, vous trouverez les paramètres à modifier pour le menu "Paramètres". Conseil : pour plus de simplicité, imprimez la page suivante et effectuez les réglages sur l'imprimante.

## www.sublisplash.de

**Colour in Motion** 

#### Paramètres ET-2756

#### *Paramètres:*

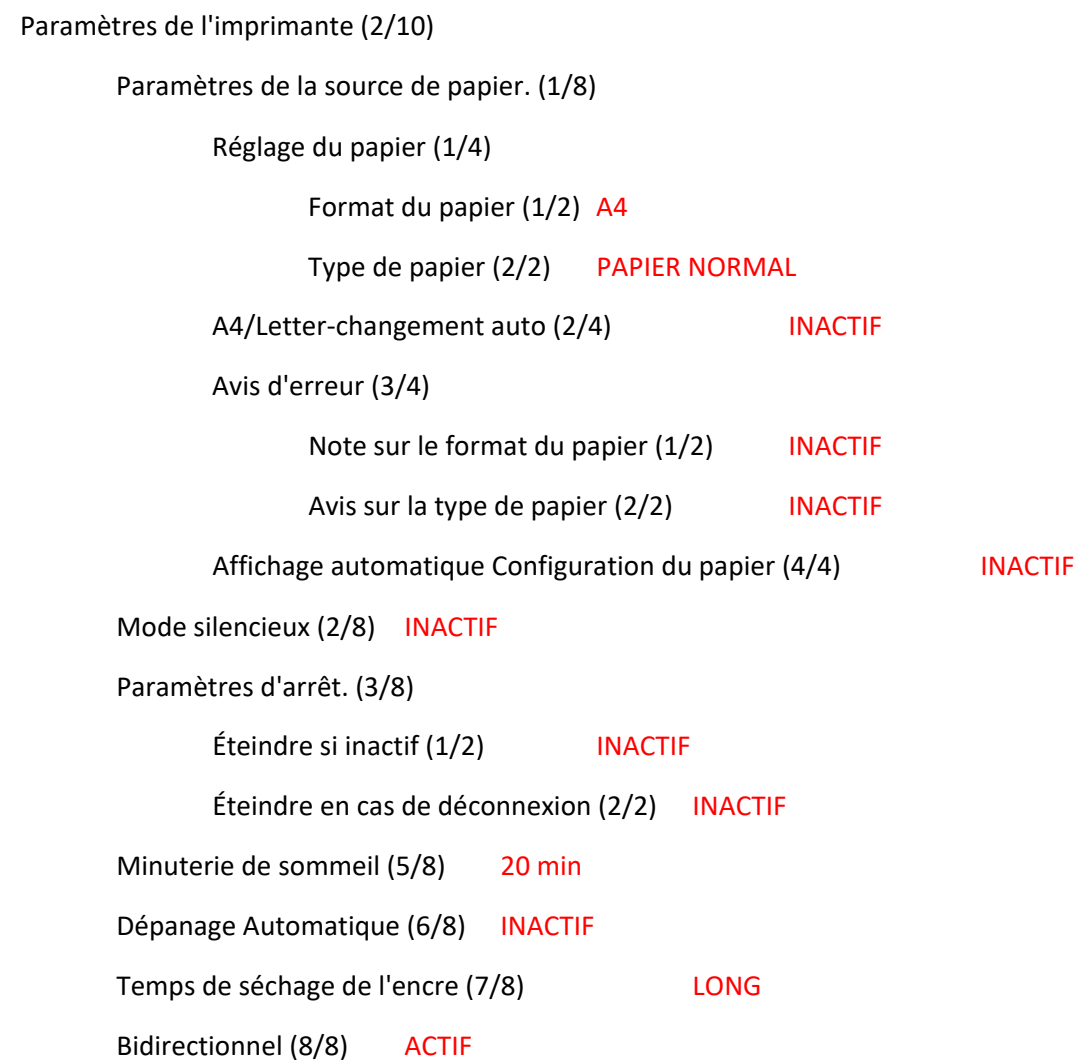

## www.sublisplash.de

### **Colour in Motion**

#### 2. Installer le logiciel de l'imprimante

Téléchargez le pilote approprié pour votre imprimante directement depuis la page d'accueil d'Epson et enregistrez-le.

Lien de téléchargement vers le pilote Win10 (Win10 64bit) : <https://download.epson-europe.com/pub/download/6284/epson628436eu.exe>

Lancez l'installation en double-cliquant sur le fichier EXE.

Après un court instant, la fenêtre de configuration apparaît. Suivez les autres instructions. Après avoir terminé la configuration, il est recommandé de redémarrer l'ordinateur.

- 3. Configurer le pilote d'imprimante
	- 3.1 Aufruf Les paramètres d'impression

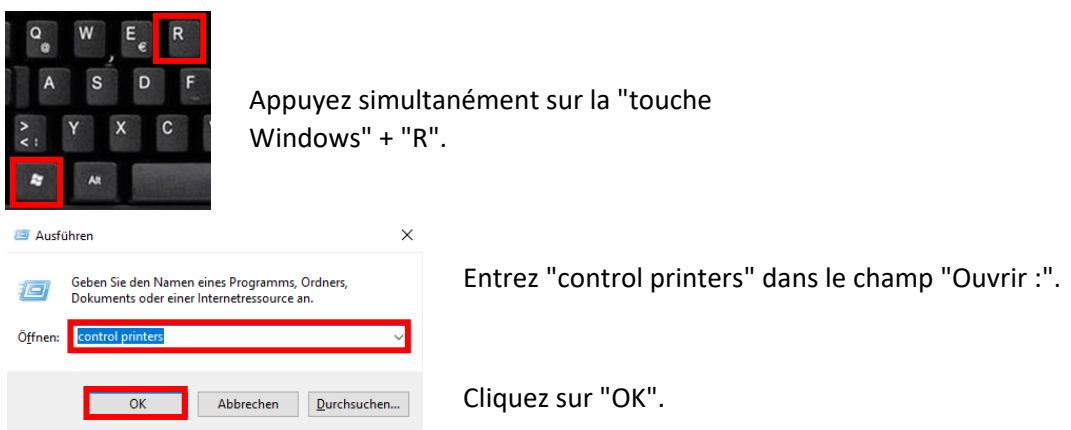

## www.sublisplash.de

### **Colour in Motion**

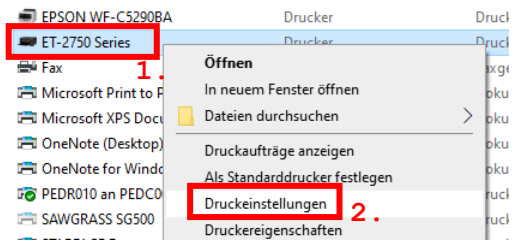

1. Faites un clic droit sur "Série ET-2750". 2. Cliquez sur "Paramètres d'impression".

### 3.2 Configurez et enregistrez les préréglages d'impression:

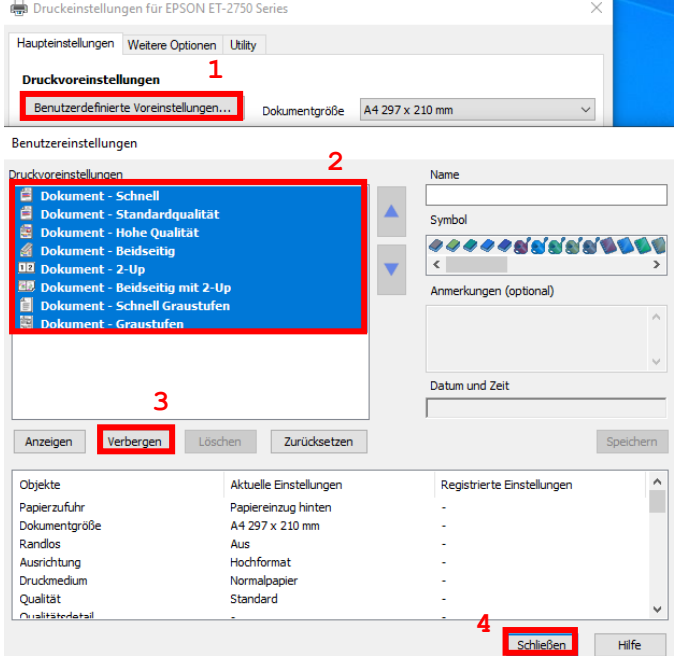

1. Cliquez sur "Préférences personnalisées...".

2. Sélectionnez toutes les entrées. Pour ce faire, cliquez sur la première entrée, maintenez la touche "Shift" enfoncée et cliquez sur la dernière entrée.

- 3. Cliquez sur "Masquer".
- 4. Cliquez sur "Fermer".

### www.sublisplash.de

### **Colour in Motion**

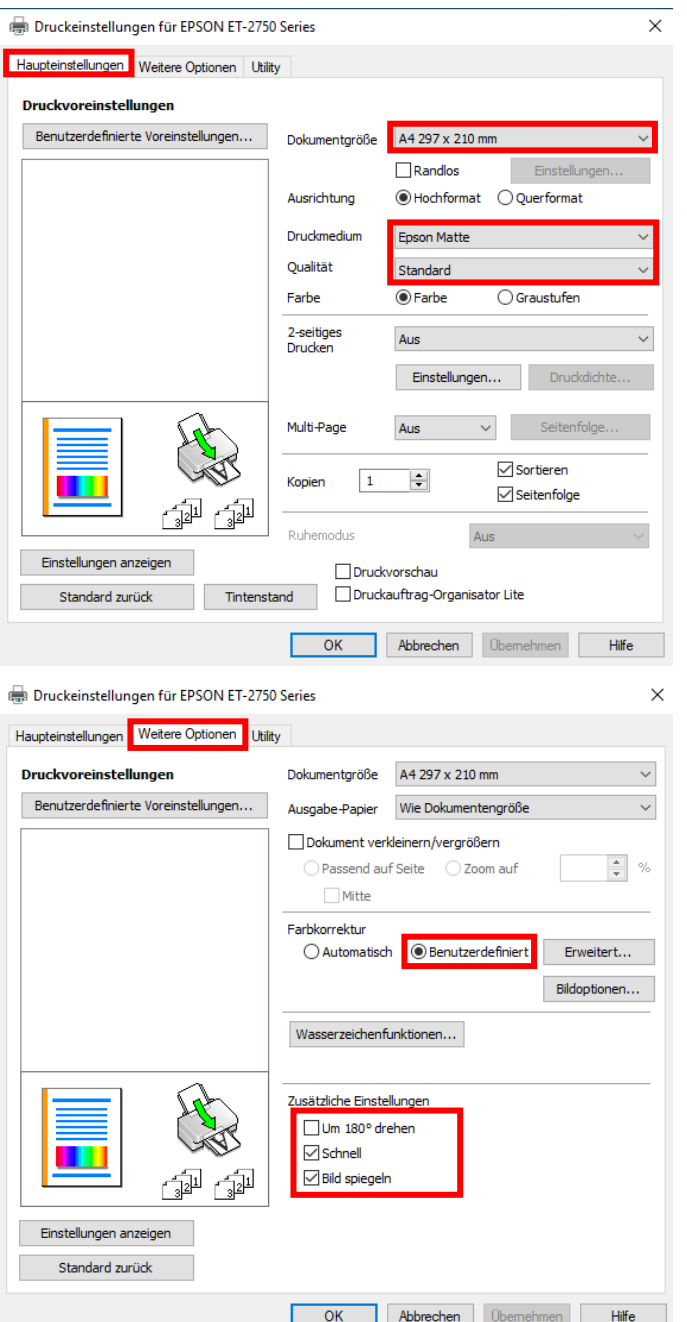

Dans l'onglet "Paramètres principaux", veuillez définir les paramètres suivants :

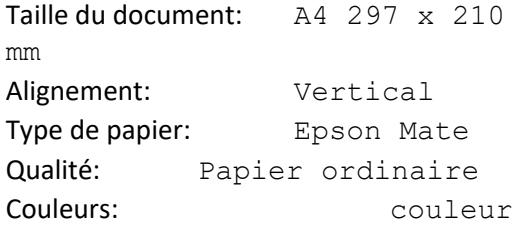

Dans l'onglet "Autres options", vous pouvez effectuer les réglages suivants:

Correction des couleurs: Personnalisé

Cochez "Rapide" et "image miroir".

## www.sublisplash.de

### **Colour in Motion**

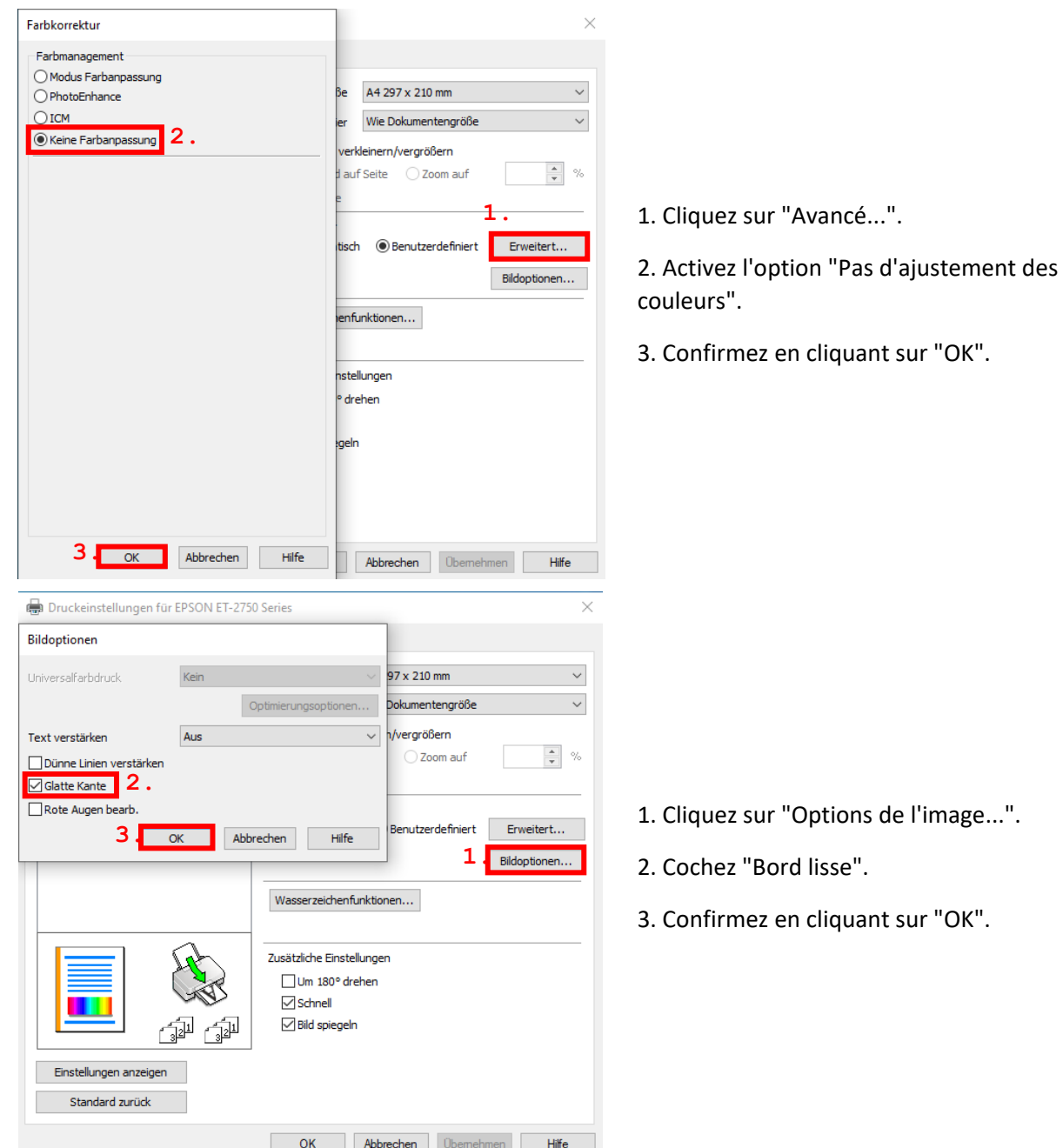

## www.sublisplash.de

### **Colour in Motion**

Druckeinstellungen für EPSON ET-2750 Series  $\times$ Haupteinstellungen Weitere Optionen Utility **Düsentest EPSON Status Monitor 3** ペ  $\boldsymbol{X}$ Druckkopfreinigung Überwachungsoptionen  $|{\bf e}_n|$ Powerreinigung 快 veiterte Einstellungen ÷ Druckerwarteschl. ħ Druckauftrag-Organisator Lite Informationen zu Drucker und Optionen Sprache Deutsch (German)  $\check{~}$ Softwareaktualisierung Versions 2,70,01,00 Technischer Support OK Abbrechen Übernehmen Hilfe Druckeinstellungen für EPSON ET-2750 Seri Erweiterte Einstellungen Versatz Einstellungen  $\boxed{0}$  (0, 1mm) ٠ Vorne ober EPSON Status Monitor 3 aktivieren  $-300$ 300  $\boxed{0}$  (0, 1mm) Vorne links  $-300$  $300$ └ Trennseite<br>└ Weiße Ränder entfernen  $\sqrt{2}$  $\bigcap$  (0, 1mm) Hinten oben  $-300$ 300 RAW-Daten immer spoolen  $\boxed{0}$  (0, 1mm) sur"-10". Hinten links  $\overline{\Box}$  Seitenrendering-Modus  $\Box$  Als Bitmap drucken  $-300$  $300$ □ Leers, Übersn. **Druckdichte** مان معمولات<br>Standardauflösung ändern  $\begin{tabular}{|c|c|c|c|} \hline \text{Aus} & $\checkmark$ \\\hline \end{tabular}$ Rastermuster verfeinern △ Anwendungen ICM-Farbanpassung durchführen lassen  $-10$  (%) sur "OK".Druckdichte ä —<br>— Für den Papiereinzug immer die Treibereinstellung<br>— verwenden  $-50$  $\bf{20}$  $\Box \hspace{0.1cm} \Box \hspace{0.1cm} \text{Answer:} \hspace{0.1cm} \Box \hspace{0.1cm} \text{Answer:} \hspace{0.1cm} \Box \hspace{0.1cm} \text{4}$ Dokumente für Ablage ausgeben  $S$  strichcodemodus Standard zurück | OK | Abbrechen | Hilfe

### Dans l'onglet "Utilitaire", cliquez sur le bouton "Paramètres avancés".

Réglez la valeur de "Densité d'impression"

Confirmez votre modification en cliquant

## www.sublisplash.de

### **Colour in Motion**

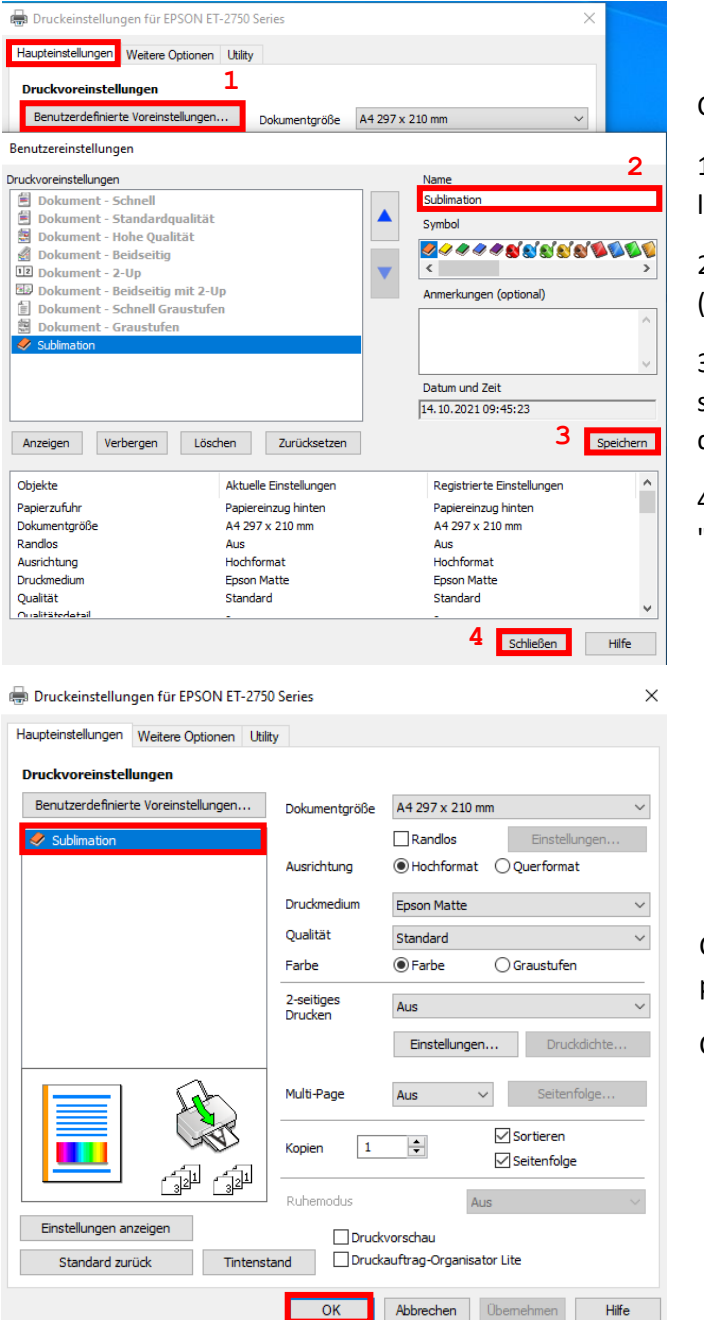

Cliquez sur l'onglet "Paramètres principaux".

1. Cliquez sur "Réglages prédéfinis par l'utilisateur...".

2. Saisissez un nom pour votre préréglage (nous utiliserons ici "Sublimation").

3. Cliquez sur "Enregistrer" pour sauvegarder les paramètres que vous avez définis sous le nom que vous avez donné.

4. Cliquez sur "Fermer" pour revenir aux "Paramètres principaux".

Cliquez sur le nom pour activer votre paramètre par défaut.

Cliquez sur "OK" pour fermer la fenêtre.

## www.sublisplash.de

### **Colour in Motion**

4. Téléchargez et installez le profil de couleur ICC

Allez sur ce lien <https://www.sublisplash.com/de/downloads/> et télécharger le profil de couleur pour votre imprimante.

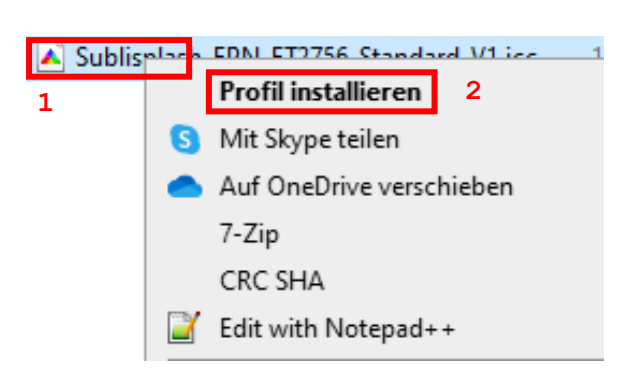

- 1. Faites un clic droit sur le profil de couleur ICC.
- 2. Cliquez sur "Installer le profil" dans la fenêtre.

La fenêtre se ferme et le profil de couleur ICC est installé sur votre ordinateur. Aucune fenêtre d'état ou de message de confirmation ne s'affichent.

Infos Utiles: Windows stocke ses profils de couleur ICC dans le dossier "C:\windows\system32\spool\drivers\color".

## www.sublisplash.de

### **Colour in Motion**

#### 5. Création du paramètre de couleur "Sublimation" dans Adobe Photoshop

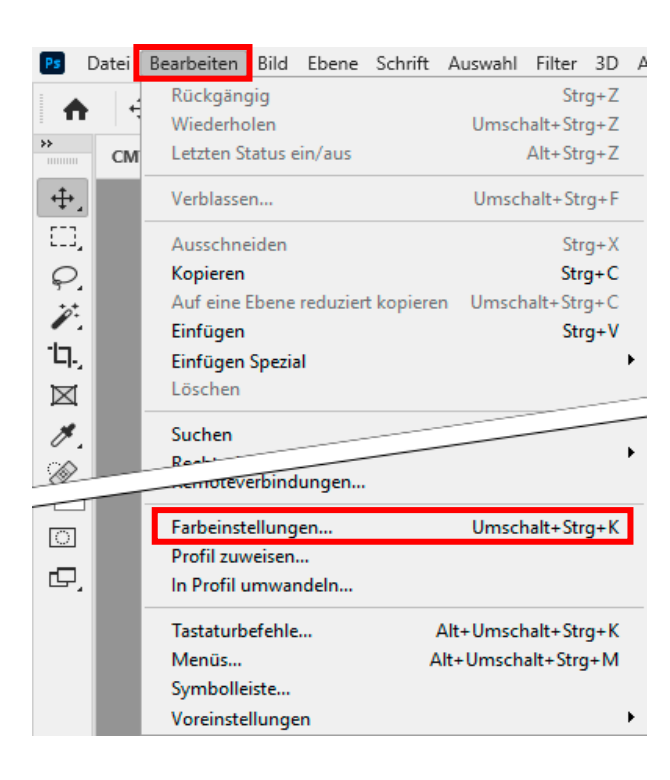

Lancez Photoshop.

Cliquez sur "Edition" dans la barre de menu.

Cliquez sur "Paramètres de couleur...".

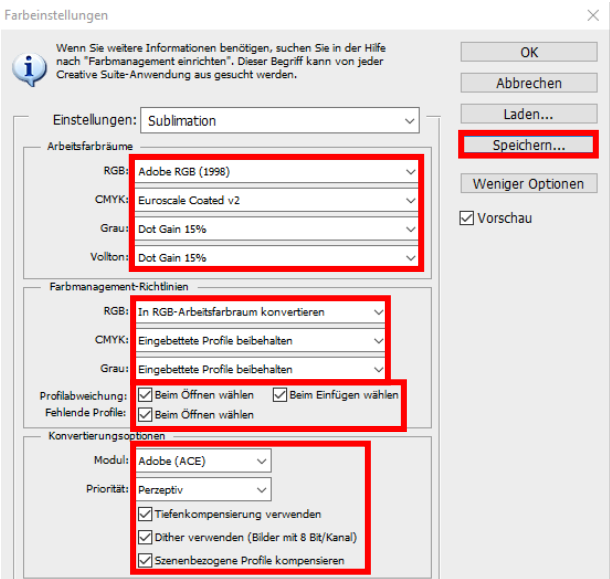

Effectuez les réglages exactement comme vous le voyez dans cette capture d'écran.

Enregistrez les paramètres en cliquant sur "Enregistrer...". Lors de l'enregistrement, choisissez un nom de fichier unique (nous recommandons "Sublimation") !

## www.sublisplash.de

**Colour in Motion** 

6. Charger un fichier de test et attribuer le profil de couleur ICC dans Photoshop.

> Si le fichier possède un espace colorimétrique de travail différent, la fenêtre "Profil de couleur différent" apparaît.

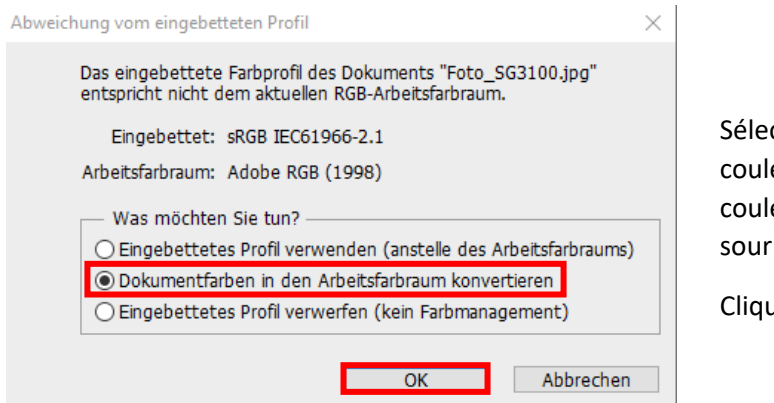

ctionnez l'option "Convertir les eurs du document dans l'espace eur de travail" en cliquant avec la is.

Jez sur "OK".

Si le fichier n'a pas d'espace couleur de travail, la fenêtre "Profil manquant" apparaît.

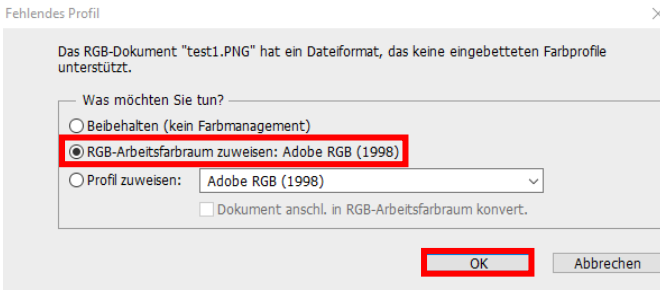

Sélectionnez ici l'option

"Attribuer l'espace de couleur de travail RGB : Adobe RGB (1998)" en cliquant avec la souris.

Cliquez sur "OK".

### www.sublisplash.de

### **Colour in Motion**

Cliquez sur "Fichier" dans la barre de menu et ensuite sur "Imprimer..." dans le menu ouvert pour ouvrir le dialogue d'impression de Photoshop.

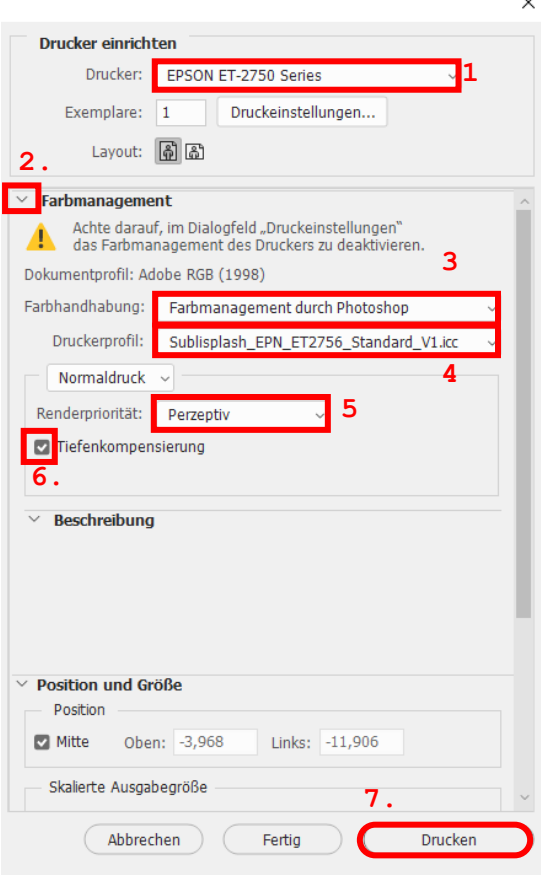

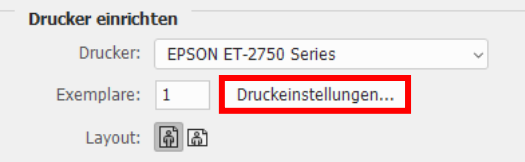

1. Sélectionnez "EPSON ET-2750 Series" dans le champ de l'imprimante.

2. Si "Gestion des couleurs" n'est pas encore ouvert, cliquez sur la flèche à gauche du mot "Gestion des couleurs".

3. Sélectionnez "Laissez photoshop gérer les couleurs" pour le traitement des couleurs.

4. Sélectionnez notre profil de couleur ICC EPN+ actuel sous "Profil d'imprimante".

5. Sélectionnez "Perception" sous "Priorité du rendu".

6. Cochez la case "Compensation du point noir".

7. Pour imprimer directement, cliquez sur "Imprimer" avec la souris.

Info Pratique: Avant d'imprimer, il est conseillé de vérifier que le préréglage d'impression actuellement sélectionné dans le pilote d'imprimante est correct.

Pour ce faire, cliquez sur "Paramètres d'impression..." dans la boîte de dialogue d'impression de Photoshop.

## www.sublisplash.de

### **Colour in Motion**

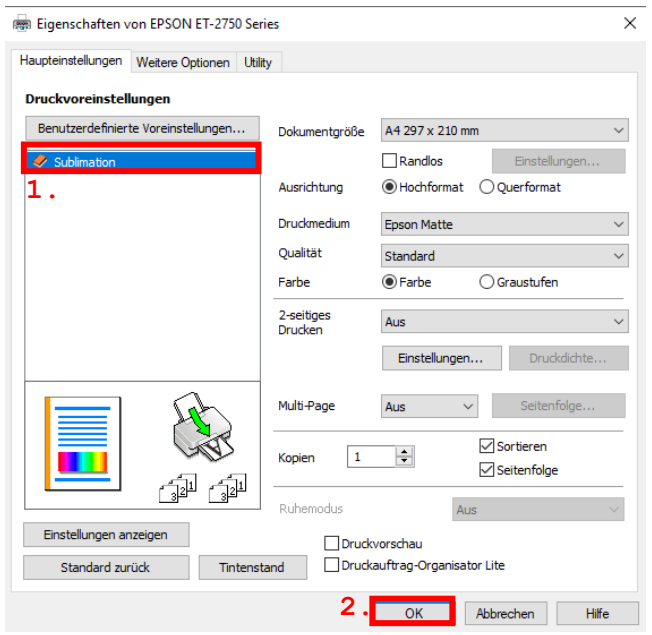

1. Sélectionnez le paramètre que vous avez enregistré (ici : "Sublimation") sous "Préférences d'impression" (surligné en bleu) en cliquant dessus avec la souris

2. Confirmez la sélection par un clic de souris sur "OK". La fenêtre "Propriétés de la série EPSON ET-2750" est fermée.

Placez quelques feuilles de papier SUBLIPRIME dans le bac à papier de l'imprimante, la face non imprimée vers le haut.

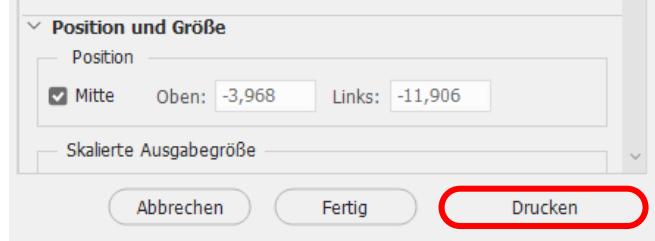

Cliquez sur "Imprimer" pour lancer l'impression.

Vous avez maintenant terminé l'installation initiale de votre imprimante Epson ET-2756 avec les encres Sublisplash EPN+ et la configuration initiale d'Adobe Photoshop.

Si vous avez besoin d'aide pour sélectionner ou vérifier ces paramètres, nous avons fourni les instructions pour "Intégrer le profil couleur Epson ET-2756 - Photoshop EPN+" sur notre site Sublisplash dans la section "Instructions pour les imprimantes Epson".

### www.sublisplash.de